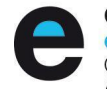

Consorci d'Educació de Barcelona Generalitat de Catalunya Ajuntament de Barcelona

Benvolgudes famílies,

Els primers dies de setembre les famílies dels alumnes que s'incorporen aquest curs al nostre centre rebeu un correu electrònic en què us comuniquem el vostre usuari Clickedu.

És molt important que tingueu en compte que aquest usuari és el mateix per a tot el nucli familiar i correspon al nom d'usuari assignat a cada un dels alumnes matriculats en el nostre institut.

En aquest primer correu els responsables legals rebeu també una invitació a establir la vostra contrasenya. A diferència del nom d'usuari, que és únic per a tot el nucli familiar, les contrasenyes han de ser diferents. N'hi ha una per al responsable 1 i una altra per al responsable 2, que sempre han de ser els responsables legals de l'alumnat.

Ara per ara, en el nostre institut utilitzem la plataforma Clickedu exclusivament com a eina de comunicació entre els **responsables legals** i **el professorat i el PAS** del centre. És per aquest motiu que proporcionem contrasenyes només als dos responsables legals dels alumnes matriculats i no a l'alumnat.

Un cop heu establert la vostra contrasenya us demanem que reviseu i ompliu les vostres dades de comunicació.

Per fer-ho:

1r pas. Heu d'entrar a Clickedu amb l'usuari proporcionat i contrasenya del responsable 1 o responsable 2.

L' enllaç per a entrar a Clickedu és : <https://insmanuelcarrasco.clickedu.eu>

2n pas. Heu de clicar en l'apartat LA MEVA FITXA i anar a Dades personals (4a pestanya).

3r pas. Us apareixerà un quadre com el de la següent imatge:

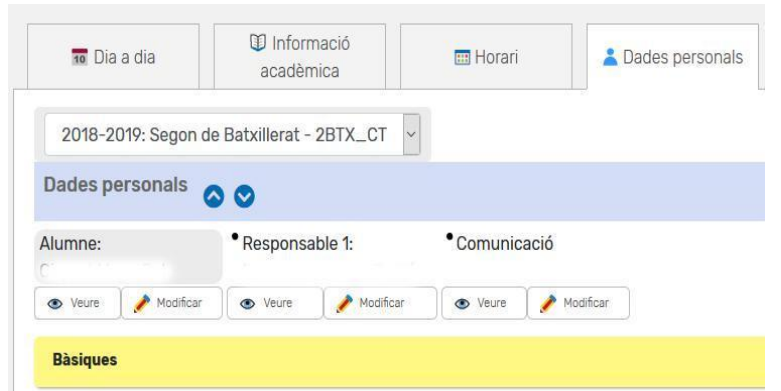

Si heu accedit amb una contrasenya de responsable tindreu la possibilitat de veure i de modificar dades.

Consorci d'Educació de Barcelona Generalitat de Catalunya Ajuntament de Barcelona

Fixeu-vos, però, que en el gràfic anterior hi ha TRES apartats o "pestanyes":

La primera és per accedir a les dades de l'alumne La segona és per accedir a les dades del Responsable 1 o 2 La tercera conté un resum de les dades de comunicació.

És molt important que **reviseu totes les dades bàsiques de comunicació.**

# **Correu electrònic i telèfon mòbil del Responsable 1 Correu electrònic i telèfon mòbil del Responsable 2 (cas que n'hi hagi)**

Opcionalment també podeu modificar dades que siguin incorrectes (noms mal escrits, adreces que han canviat, etc.)

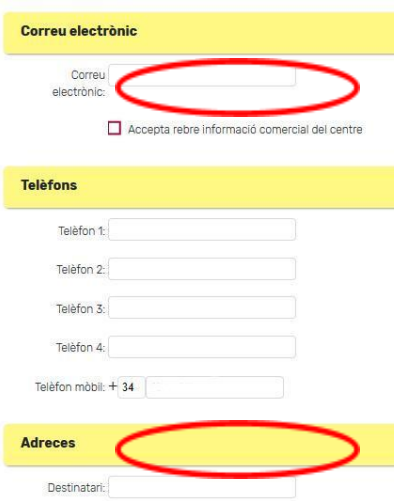

Molt important: heu de tenir en compte que el sistema enviarà les notificacions utilitzant les dades que hi ha a l'apartat comunicació.

També heu de tenir en compte que aquests canvis no són immediats. Totes les correccions que proposeu les hem de validar des de secretaria i això ho fem en un termini d'unes 48 hores.

A continuació us recordem algunes gestions que podreu fer amb el Clickedu d'ara en endavant.

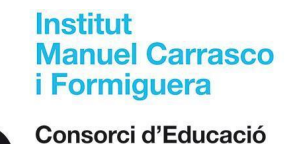

de Barcelona Generalitat de Catalunya Ajuntament de Barcelona

### **Canvi de contrasenya**

Si al llarg del curs voleu canviar la contrasenya heu d'accedir a la petita botonera que hi ha a la part superior dreta de la pantalla.

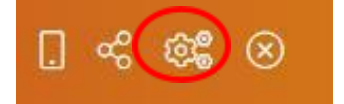

La 3a icona us permet fer el canvi de contrasenya.

Una vegada més us recordem que cada responsable legal ha de tenir la seva pròpia contrasenya i aquestes no poden coincidir mai.

El sistema diferencia els dos responsables gràcies a que distingeix la contrasenya de cada un d'ells perquè, com ja us hem explicat al principi d'aquest document, el nom d'usuari és el mateix per a tots els membres de la unitat familiar.

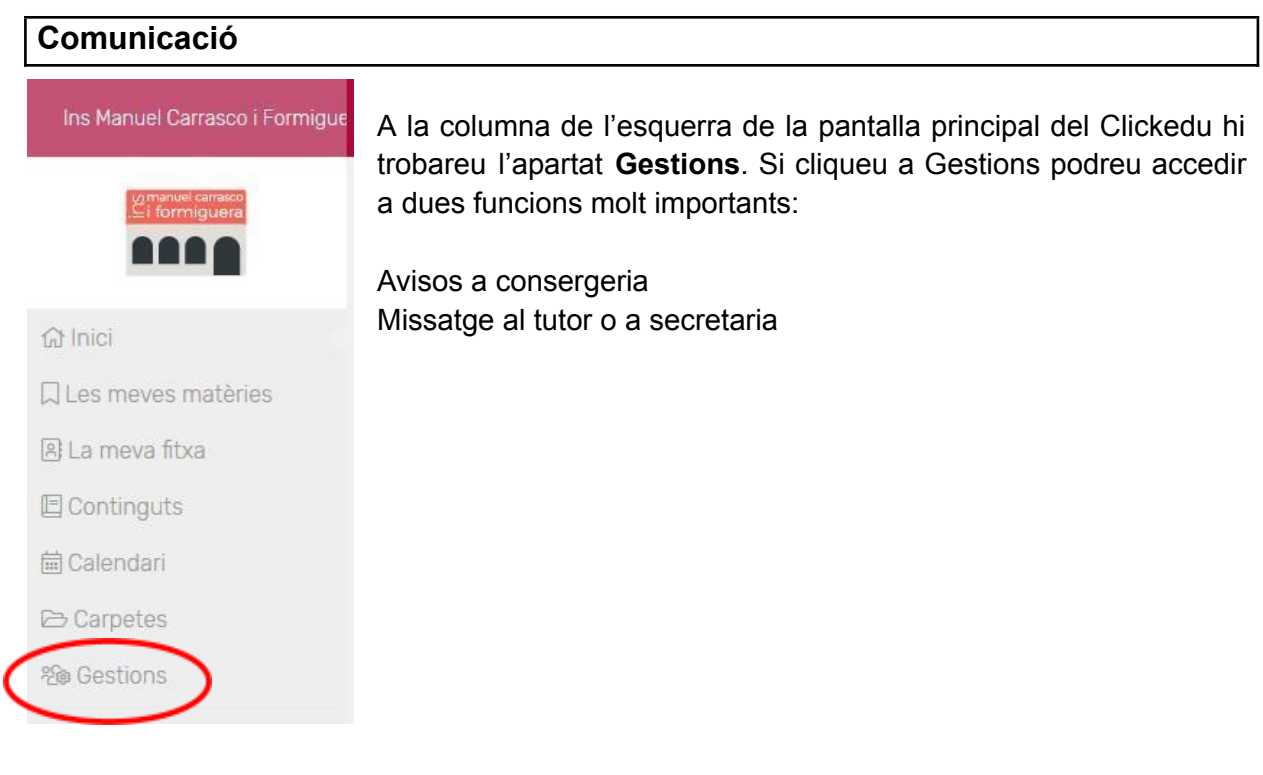

### **Comunicació d'absències i/o retards**

#### **Avisos a consergeria**

Aquesta és l'opció que heu d'utilitzar per a comunicar una absència i/o un retard que heu previst que succeirà (malaltia, visita mèdica...). També és l'opció correcta per a comunicar

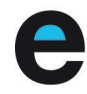

Consorci d'Educació de Barcelona Generalitat de Catalunya Ajuntament de Barcelona

una possible sortida del vostre fill dins l'horari escolar, sempre i quan la tingueu prevista anticipadament (visita mèdica, gestió personal...)

## **Justificació d'absències i/o retards**

Per justificar una absència i/o un retard ho haureu de fer **SEMPRE** dirigint-vos al **tutor personal** del vostre fill/a (recordeu que no sempre coincideix amb el tutor del grup classe).

Per posar-vos en contacte amb el TUTOR PERSONAL del vostre fill existeix l'opció

de MISSATGERIA o alternativament també trobareu el símbol **a la part** superior dreta de la pantalla principal del Clickedu.

El mòdul de MISSATGERIA permet comunicar-vos amb el tutor personal del vostre fill. Us demanem que utilitzeu aquest mòdul de comunicació només per a comunicar-vos amb el tutor personal del vostre fill que, com ja sabeu, és el referent de l'alumne i les famílies i el vostre primer interlocutor de comunicació amb l'institut. En aquest missatge dirigit al tutor personal heu d'emplenar l'assumpte i també podeu adjuntar un document justificatiu, si s'escau.

### **Altres comunicacions**

### **Missatge al tutor i/o secretaria**

Aquesta opció és útil si voleu comunicar alguna incidència a la secretaria del centre o al TUTOR GRUP CLASSE del vostre fill.

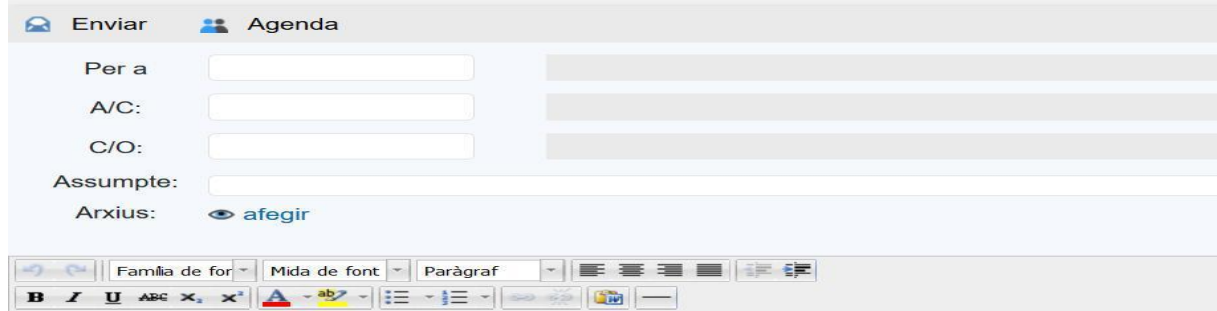

## **Resumint:**

**Comunicar** absència i/o retard**:** a consergeria (Avisos a consergeria)

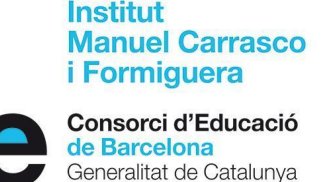

Ajuntament de Barcelona

**Justificar** absència i/o retard: al **Tutor Personal** (Mòdul comunicació: )

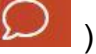

## **Calendari**

És l'eina que el Clickedu disposa per a poder veure les diverses sortides i/o activitats organitzades pel centre. Us recomanem que en feu un seguiment setmanal ja que aquesta serà la via habitual de comunicació.

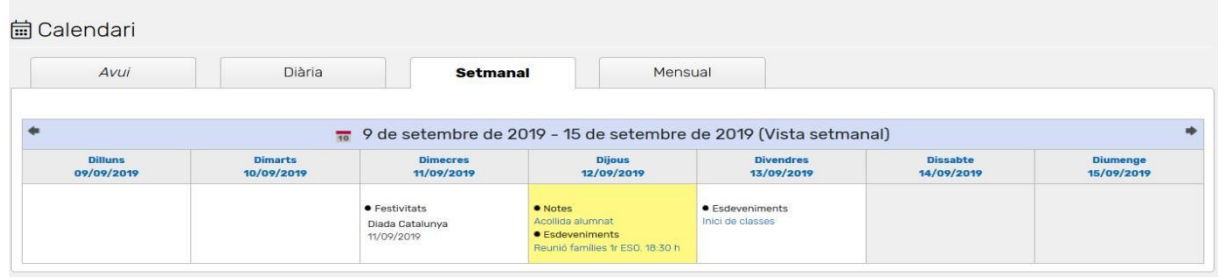

### **La meva fitxa**

La meva fitxa és l'apartat de Clickedu que aglutina la informació referent a: absències i retards, retards a primera hora, actitud, incidències de comportament...

És molt important que les famílies el visiteu de manera habitual per estar al corrent de tots aquests aspectes.

Quan hi hagi una incidència de comportament, a més a més, la família rebrà un correu electrònic avisant-la i caldrà que accedeixi a Clickedu per consultar-ne els detalls a La meva fitxa. Una vegada estigueu ben informats, contacteu amb el tutor orientador de forma urgent per confirmar que n'esteu assabentats i d'aquesta manera restaurar la situació conjuntament amb l'alumne/a.

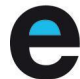

Consorci d'Educació de Barcelona

Generalitat de Catalunya Ajuntament de Barcelona

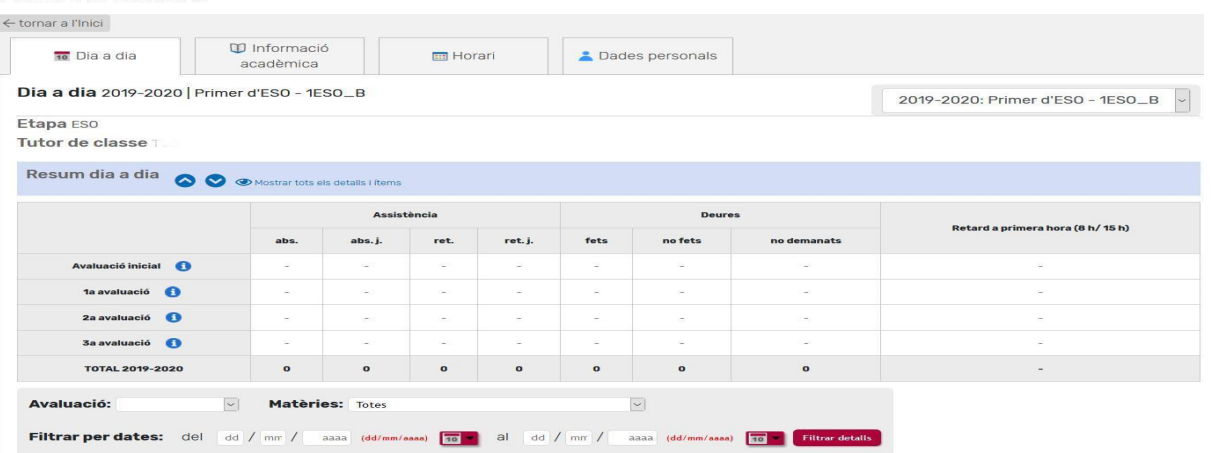

## **Com instal·lar l'APP del Clickedu al vostre telèfon mòbil**

Aquesta opció és recomanable si també voleu rebre notificacions en el vostre telèfon mòbil.

Caldrà que instal·leu l'APP de Clickedu que trobareu fàcilment en el Play Store (Sistemes Android) o també a l'Apple Store (Sistemes Apple).

Haureu d'introduir les següents dades en la pantalla inicial:

- 1) URL: https://insmanuelcarrasco.clickedu.eu
- 2) Usuari: nom\_usuari
- 3) Contrasenya: contrasenya usuari

Per poder acabar d'instal·lar i validar l'aplicació en el vostre mòbil caldrà que prèviament entreu al Clickedu amb l'ordinador.

Haureu de clicar el petit rectangle que simbolitza un mòbil a la botonera superior dreta.

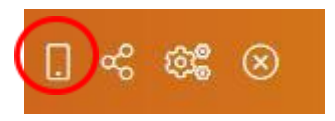

D'aquesta manera haureu validat des del Clickedu del vostre ordinador l'accés al Clickedu des del vostre telèfon mòbil.

Aquesta operació de validació, si no sortiu de l'aplicació mòbil, només l'haureu de fer una vegada ja que un cop l'hagueu realitzada, el vostre mòbil ja estarà preparat per accedir al Clickedu.

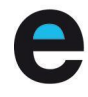

Consorci d'Educació de Barcelona Generalitat de Catalunya Ajuntament de Barcelona

Finalment, també us recomanem que aneu visitant de forma periòdica la nostra pàgina web ([http://www.inscarrasco.cat\)](http://www.inscarrasco.cat) perquè a l'apartat CLICKEDU del menú de secretaria hi publicarem documents d'actualització d'aquesta plataforma digital sempre que sigui necessari.